festhalten, die Maus nach rechts und nach unten ziehen.

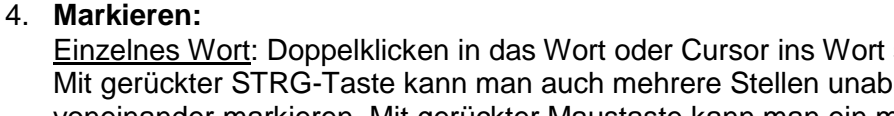

**OpenOffice Writer – Textverarbeitung lernen für Anfänger:** 

1. Schalte die nichtdruckbaren Zeichen ein, damit die Absatz-Ende-Marke,

Writer bricht den Text alleine um. Eine Nachkorrektur ist später möglich.

2. Schreibe den Text möglichst durch ohne die Enter-Taste zu drücken.

Klicke mit der Maus an die Stelle, wo z.B. ein Buchstabe fehlt und

Hinter dem Cursor stehenden Buchstaben mit ENTF-Taste löschen,

Ist ein falscher Buchstabe vorhanden, so korrigiere wie folgt: Vor dem Cursor stehenden Buchstaben mit der Rücktaste löschen,

3. **Textkorrekturen kann man wie folgt vornehmen:**

tippe diesen einfach ein.

neuen Buchstaben sofort einfügen.

neuen Buchstaben sofort einfügen.

Leerzeichen, Tabulatoren… sichtbar sind. Wichtig zum leichteren Korrigieren!

Dies hat den Vorteil, dass man Formate auf einen ganzen Absatz übertragen kann.

Einzelnes Wort: Doppelklicken in das Wort oder Cursor ins Wort stellen Mit gerückter STRG-Taste kann man auch mehrere Stellen unabhängig voneinander markieren. Mit gerückter Maustaste kann man ein markiertes

Wort auch an eine andere Stelle verschieben Gewünschten Textbereich markieren: Klick an die Anfangsstelle des Textes und mit gedrückter Maustaste über den Bereich fahren.

Alternativ :mit gedrückter SHIFT-Taste und den Pfeiltasten nach rechts bzw. nach unten markieren.

Einen ganzen Satz: 3 x auf den Satz klicken

Einen ganzen Absatz: 4 x in den Absatz klicken.

**Ausschneiden-Kopieren-Einfügen**: mit Symbolen

Gesamten Text: STRG + A oder über Bearbeiten/alles auswählen.

Alternativ Tastenkombination: STRG+X STRG+C STRG+V

り

**Zusätzliche Möglichkeit**: Vor den ersten Buchstaben klicken, dann die linke Maustaste

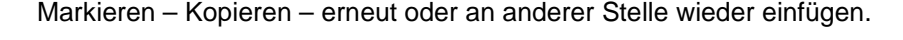

Markieren – Ausschneiden – an anderer Stelle wieder einfügen.

- 7. **Einfaches Einrücken**: Text markieren -Taste "Einzug vergrößern" drücken
- 8. **Einzug aufheben**: Text markieren Taste "Einzug verkleinern" drücken.
- 9. **Dokument öffnen:** DATEI Öffnen Eigene Dateien Datei anklicken öffnen.

## 10. **Dokument speichern**:

DATEI – Speichern unter – Ordner: Eigene Dateien – Name vergeben und speichern. Zuvor evtl. noch den gewünschten anderen Ordner mit Doppelklick öffnen.

Änderung rückgängig machen:

5. **Text umsetzen**:

6. **Text duplizieren**:

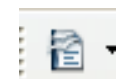

€Ξ